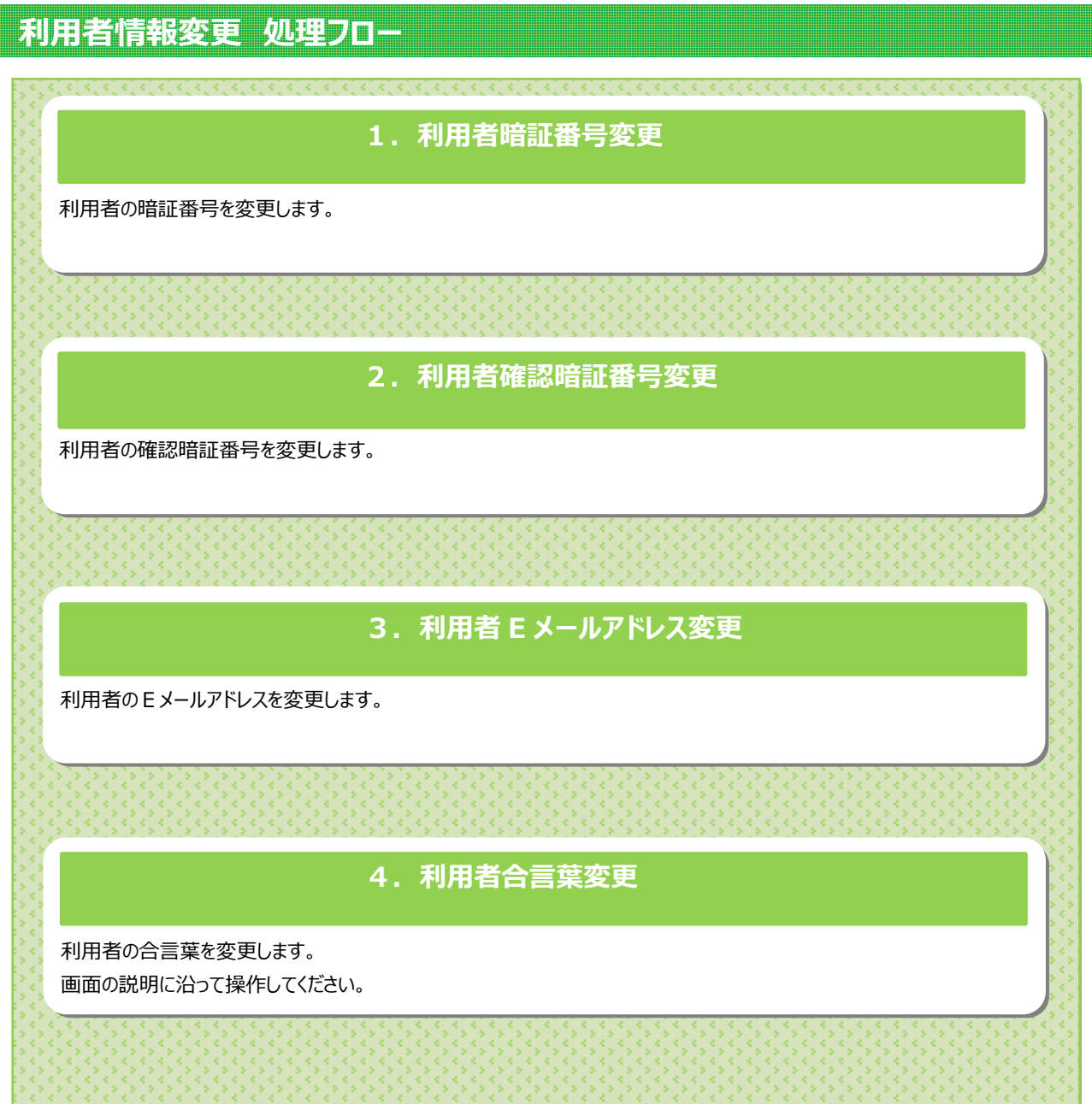

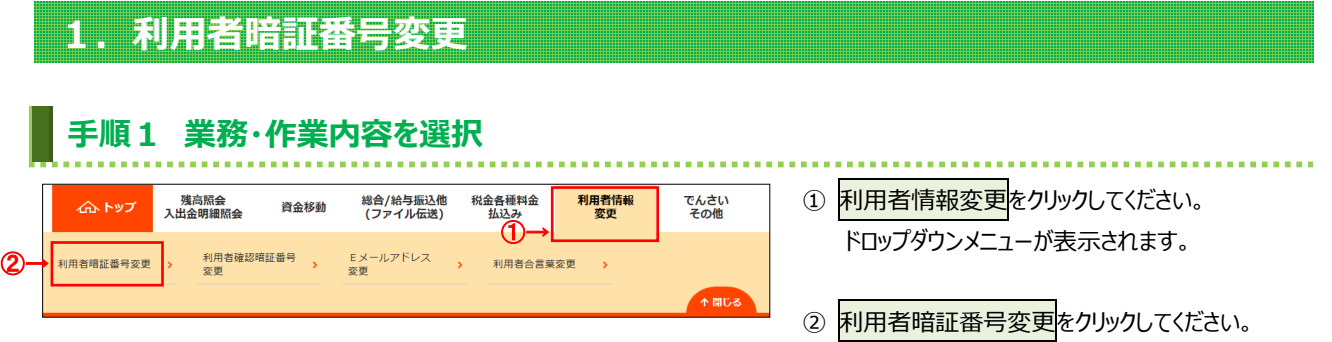

## **手順2 暗証番号を変更**

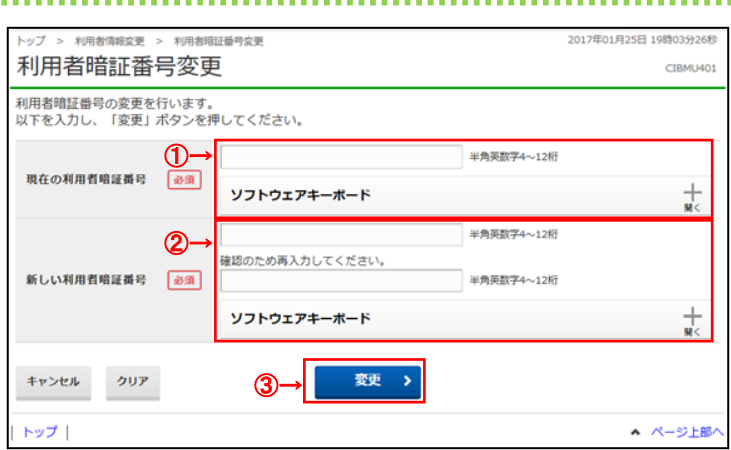

## . . . . . . . . . . . . . . . . .

- ① 現在の利用者暗証番号をご入力ください。 ※1 初めての利用者暗証番号変更時は、 初回の利用者開通確認画面で入力した 暗証番号をご入力ください。
	- ※2 利用者暗証番号のご入力には、セキュリティ 対策としてソフトウェアキーボードをご利用ください。 ソフトウェアキーボードを押すと、画面上に キーボードが表示され、画面キーボードでの 入力が可能になります。
- ② 新しい利用者暗証番号をご入力ください。 ※3 利用者確認暗証番号のご入力には、セキュリティ 対策としてソフトウェアキーボードをご利用ください。 ソフトウェアキーボードを押すと、画面上に キーボードが表示され、画面キーボードでの 入力が可能になります。

3 変更をクリックしてください。 **──**<br>※4 ご入力情報をクリアする場合は、クリアを クリックしてください。 ※5 変更を中止する場合は、キャンセルを クリックしてください。

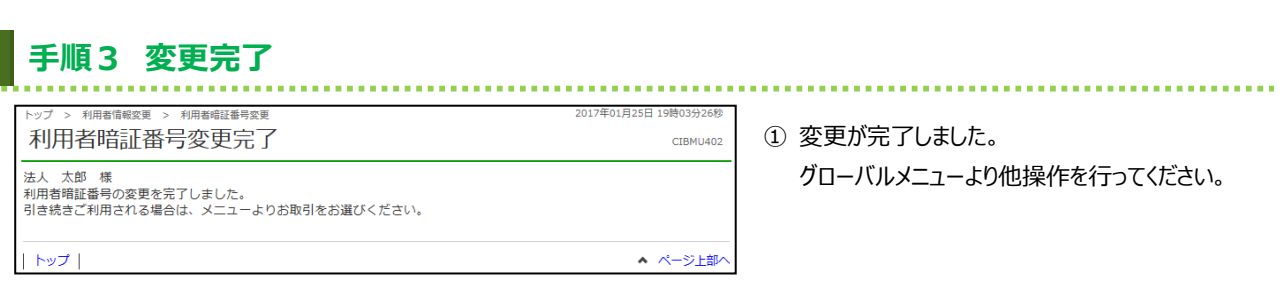

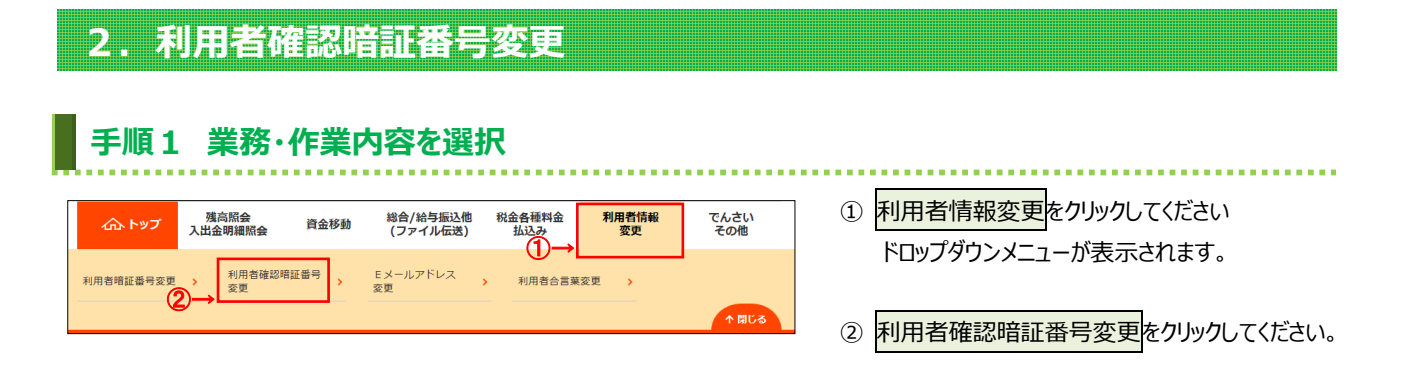

## **手順2 確認暗証番号を変更**

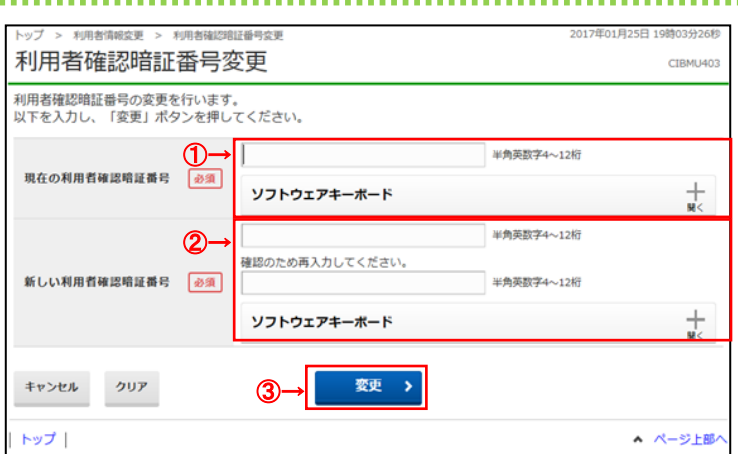

## 

- ① 現在の利用者確認暗証番号をご入力ください。 ※1 初めての利用者確認暗証番号変更時は、 初回の利用者開通確認画面で入力した
	- 確認暗証番号をご入力ください。 ※2 利用者確認暗証番号のご入力には、セキュリティ 対策としてソフトウェアキーボードをご利用ください。 ソフトウェアキーボードを押すと、画面上に キーボードが表示され、画面キーボードでの 入力が可能になります。
- ② 新しい利用者確認暗証番号をご入力ください。 ※3 利用者確認暗証番号のご入力には、セキュリティ 対策としてソフトウェアキーボードをご利用ください。 ソフトウェアキーボードを押すと、画面上に キーボードが表示され、画面キーボードでの 入力が可能になります。
- 3 変更をクリックしてください。 ※4 ご入力情報をクリアする場合は、クリアを クリックしてください。 ※5 変更を中止する場合は、キャンセルを

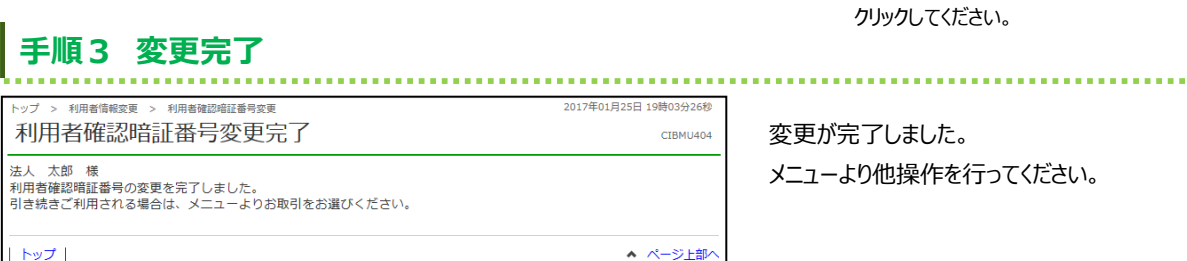

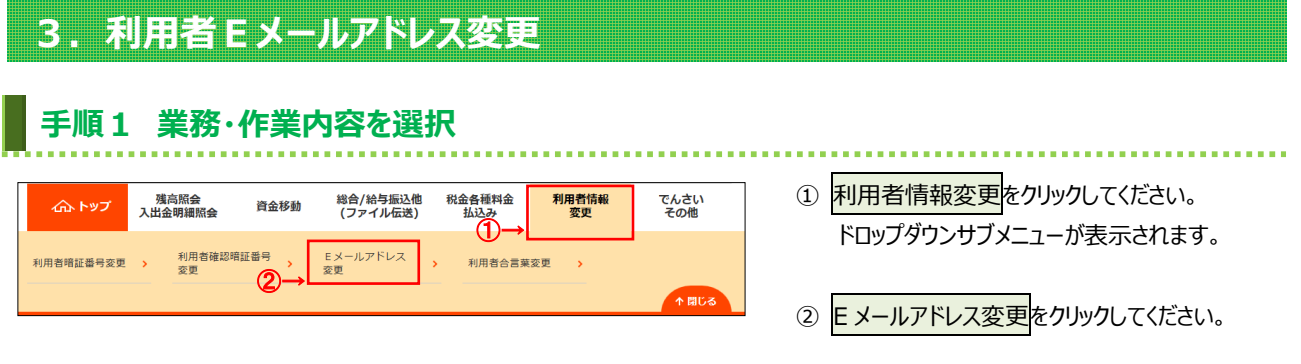

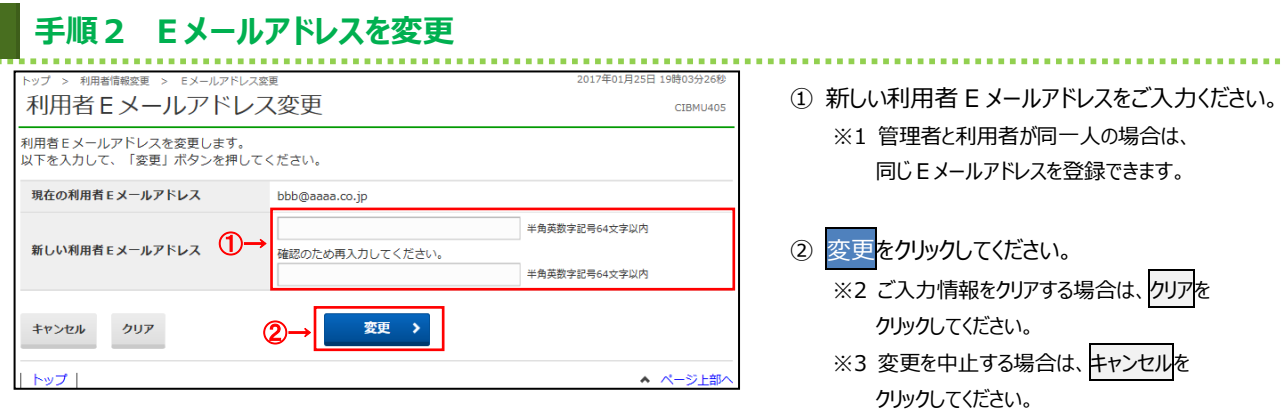

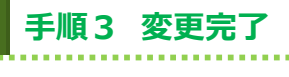

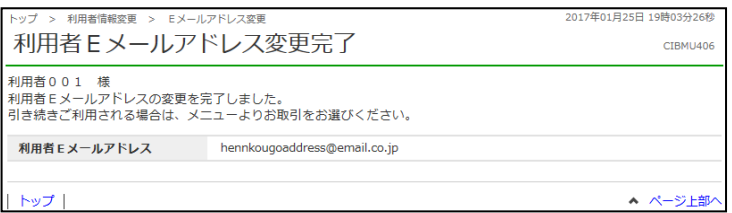

変更後の利用者 E メールアドレスをご確認ください。 メニューより他操作を行ってください。